### **Dopo essere entrato nel registro elettronico con il tuo account clicca oppure**

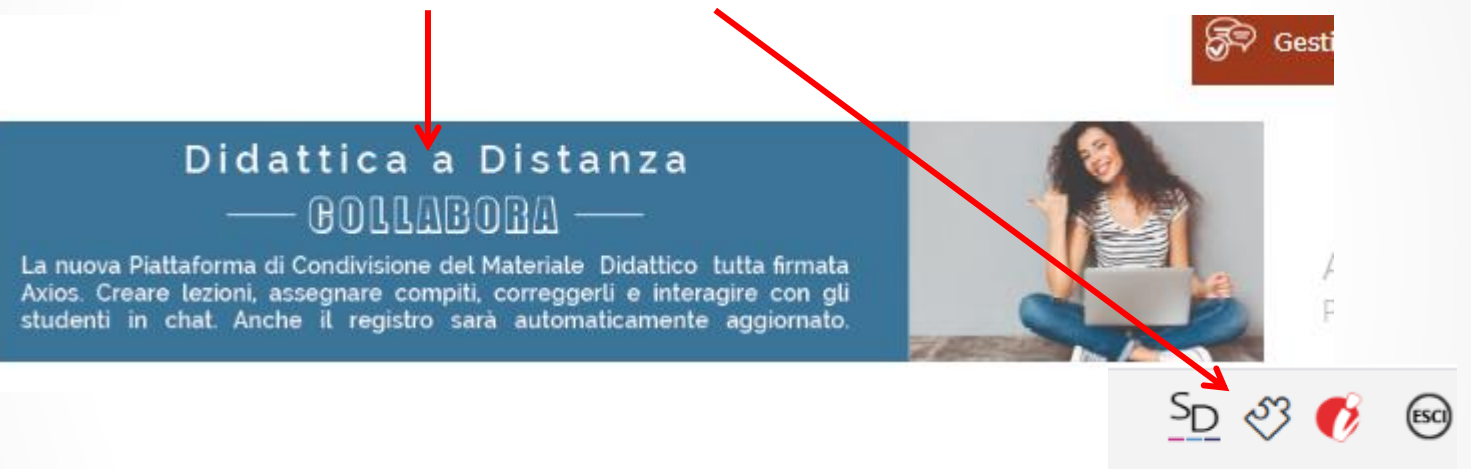

# **E compila i tuoi dati nel profilo in tutte le finestre cliccare su SALVA su ogni finestra**

#### **A** Profilo Utente

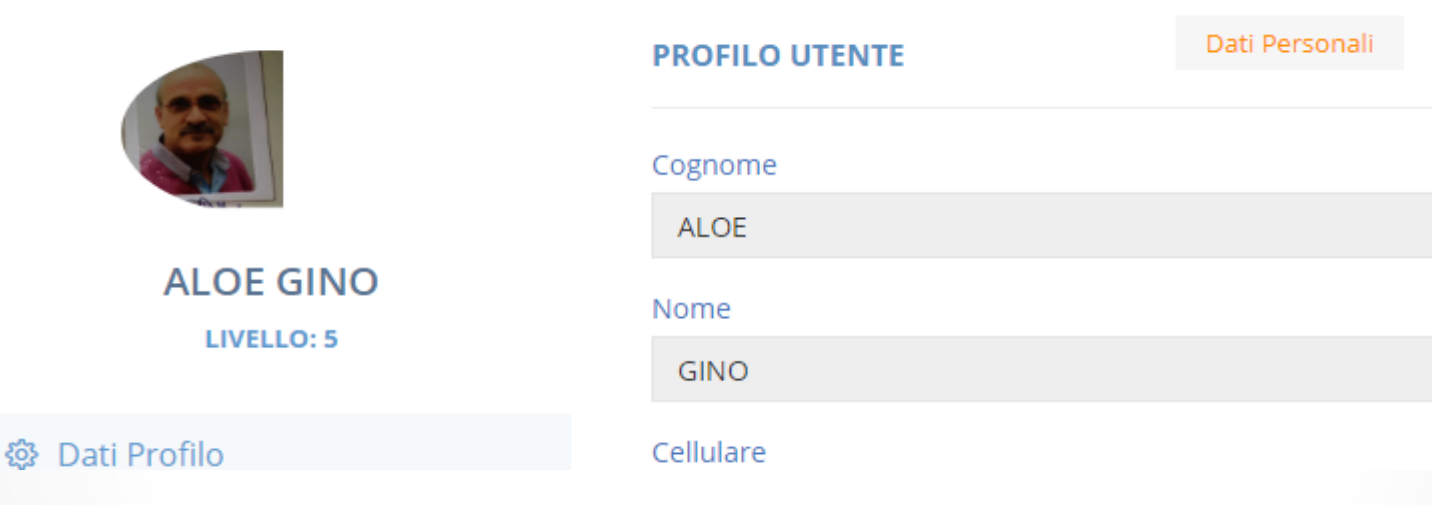

## **Compilare i dati personali mancanti**

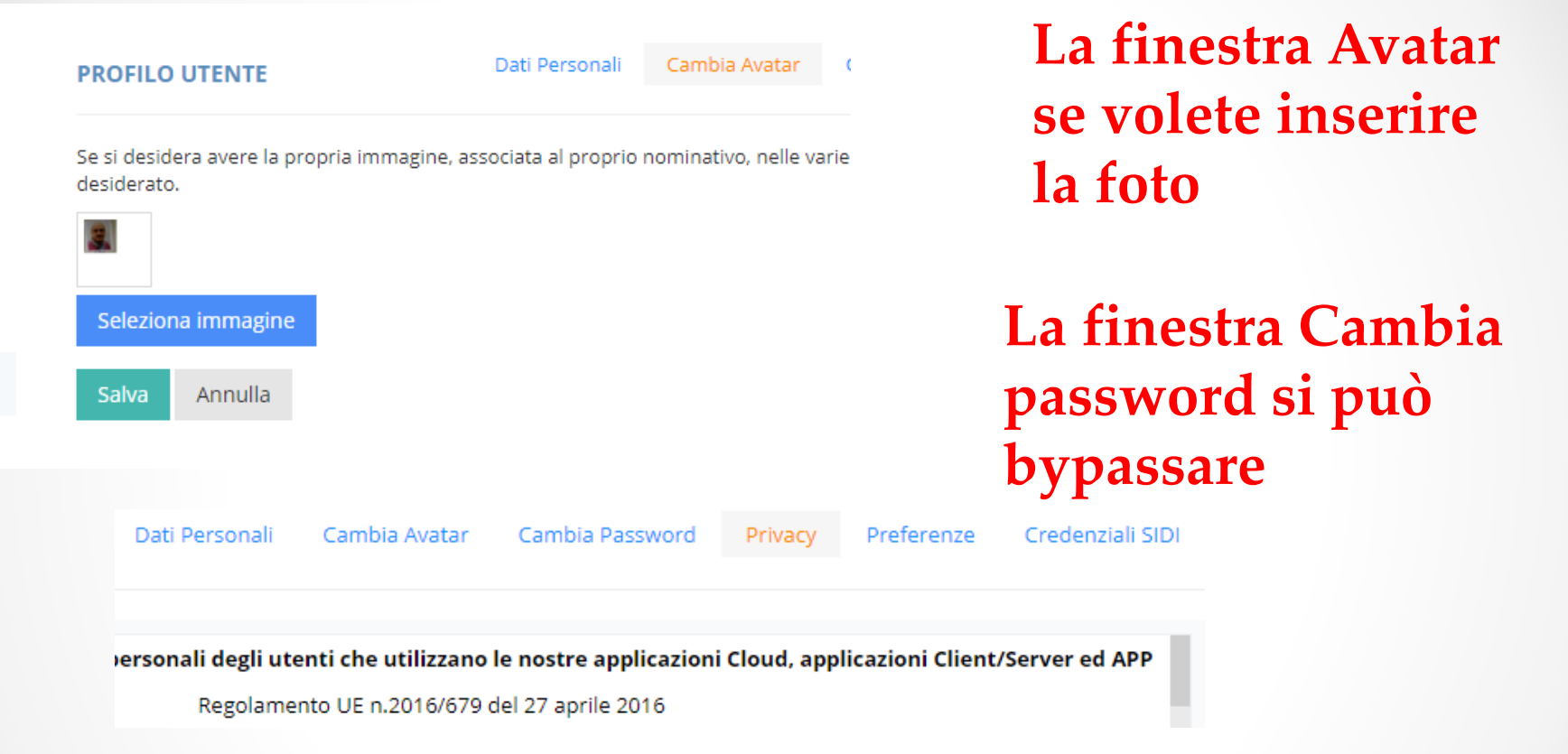

#### **Per la Privacy completare tutto a vostro piacimento**

# **finestra Privacy completare tutto se volete**

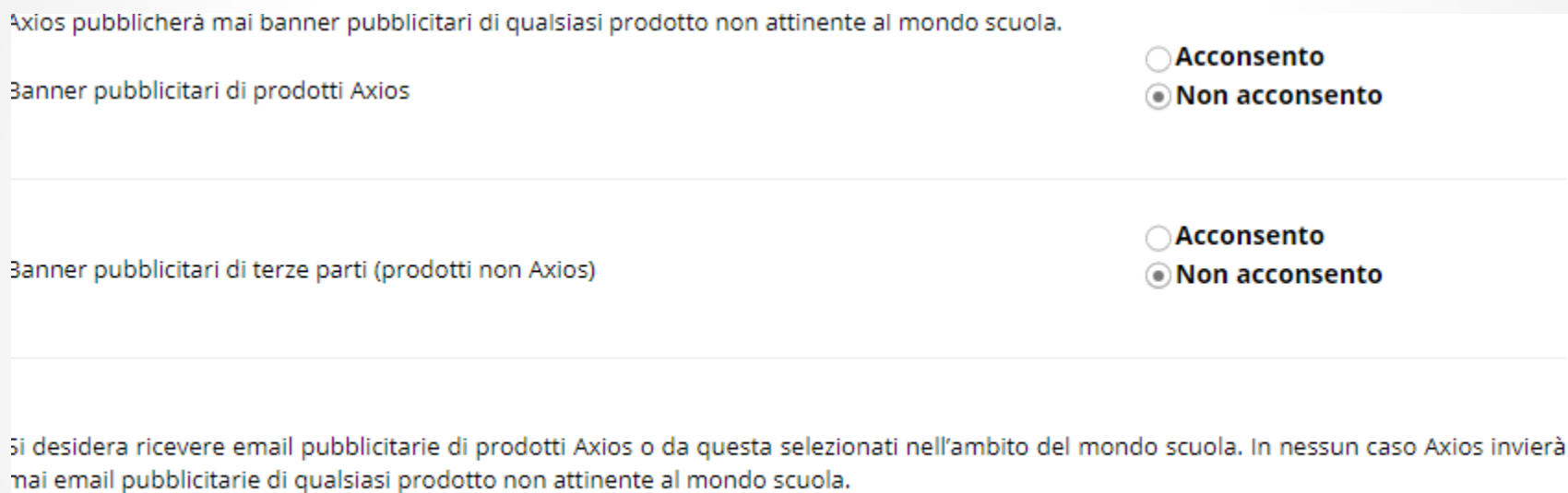

Email pubblicitarie prodotti Axios

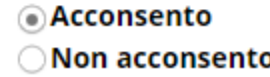

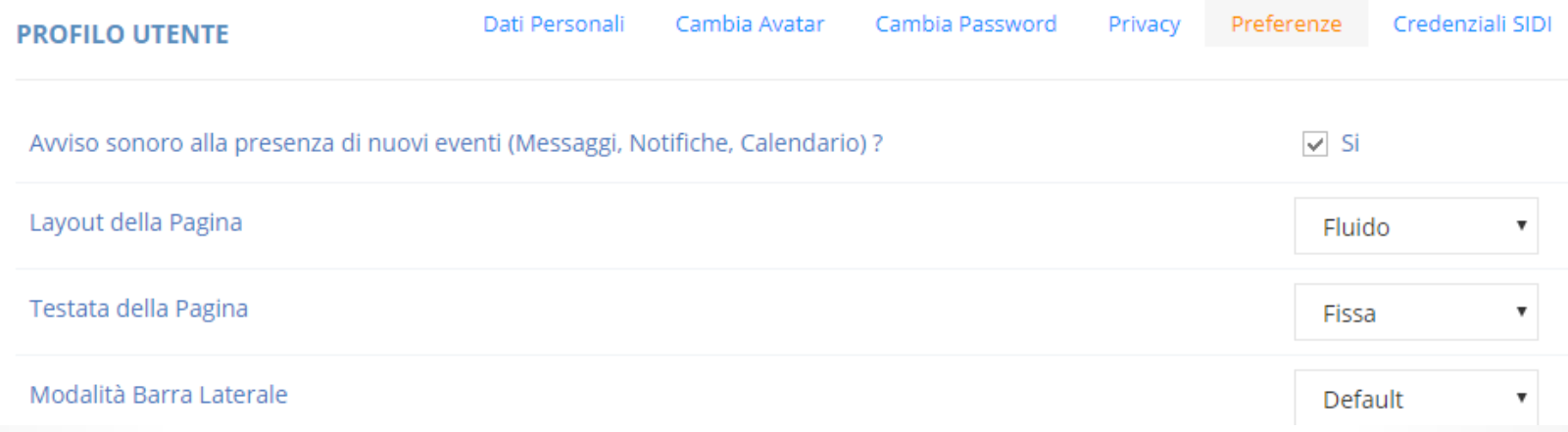

# **finestra Preferenze riguarda il layout della pagina (avviso sonoro mettete Si se volete )**

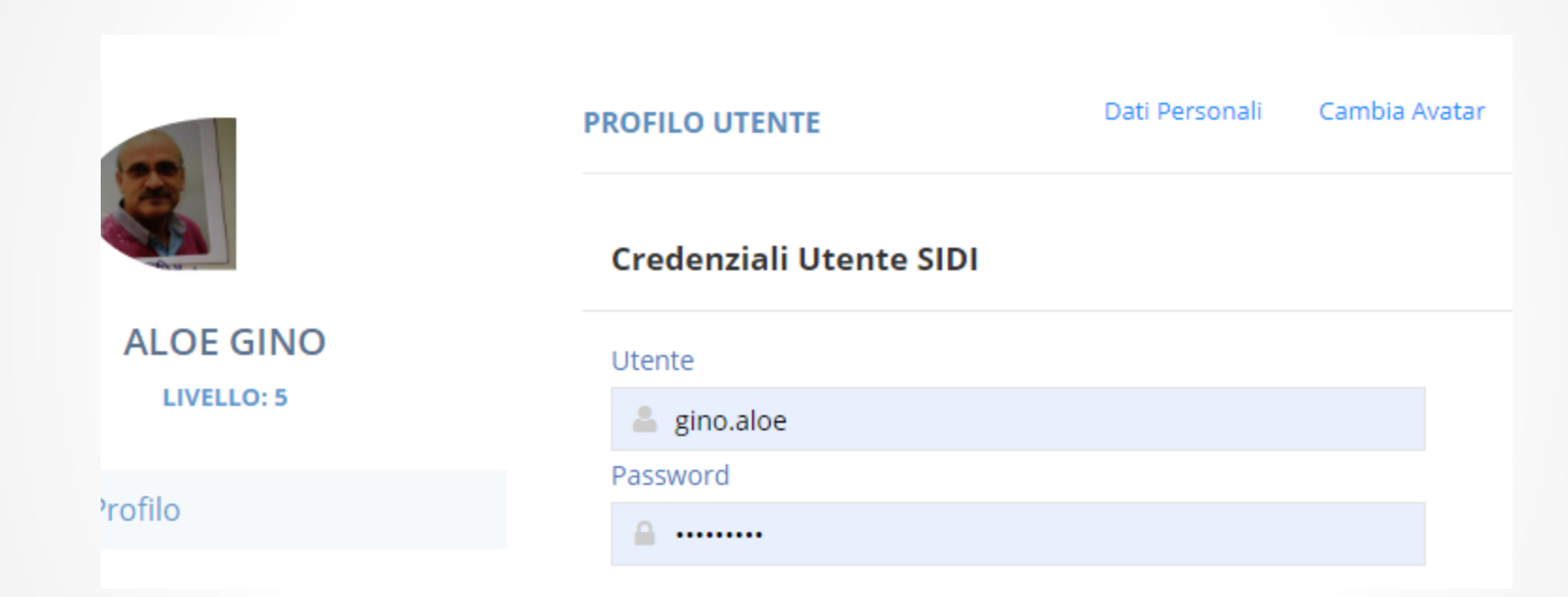

**Completare con le CREDENZIALI SIDI se solo in possesso e se volete. Adesso siamo pronti per la lezione a distanza ESCI dalla registrazione del PROFILO**

# **Dopo essere entrato nel registro elettronico con il tuo account clicca oppure**

#### Didattica a Distanza **GOLLABORA -**

La nuova Piattaforma di Condivisione del Materiale Didattico tutta firmata Axios. Creare lezioni, assegnare compiti, correggerli e interagire con gli studenti in chat. Anche il registro sarà automaticamente aggiornato.

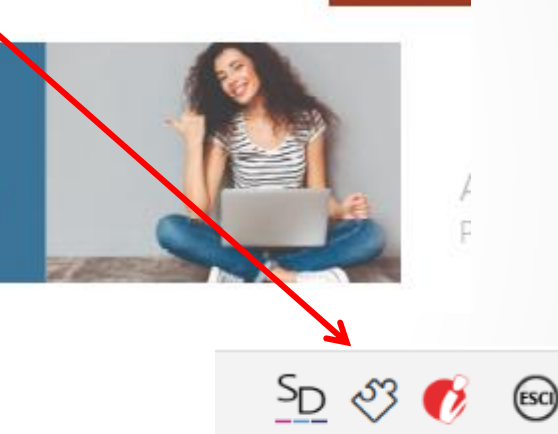

ৱ⊜

Gesti

#### **Potete inserire file video ecc. ecc**

**Gli alunni entrano in questa piattaforma con la password del registro e risultano già attivi**

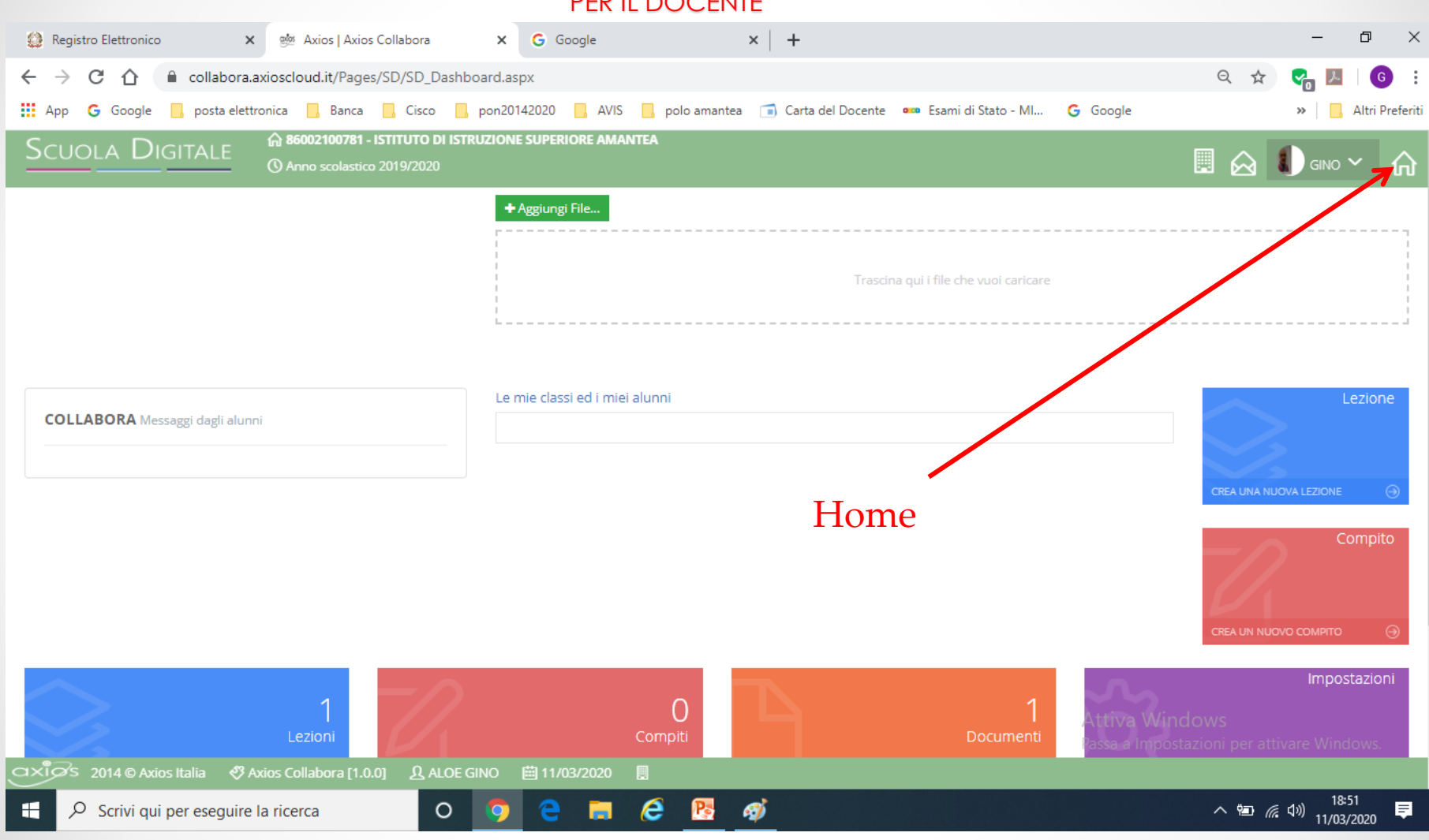

# **Questa è la pagina per inserire lezioni, compiti, …**

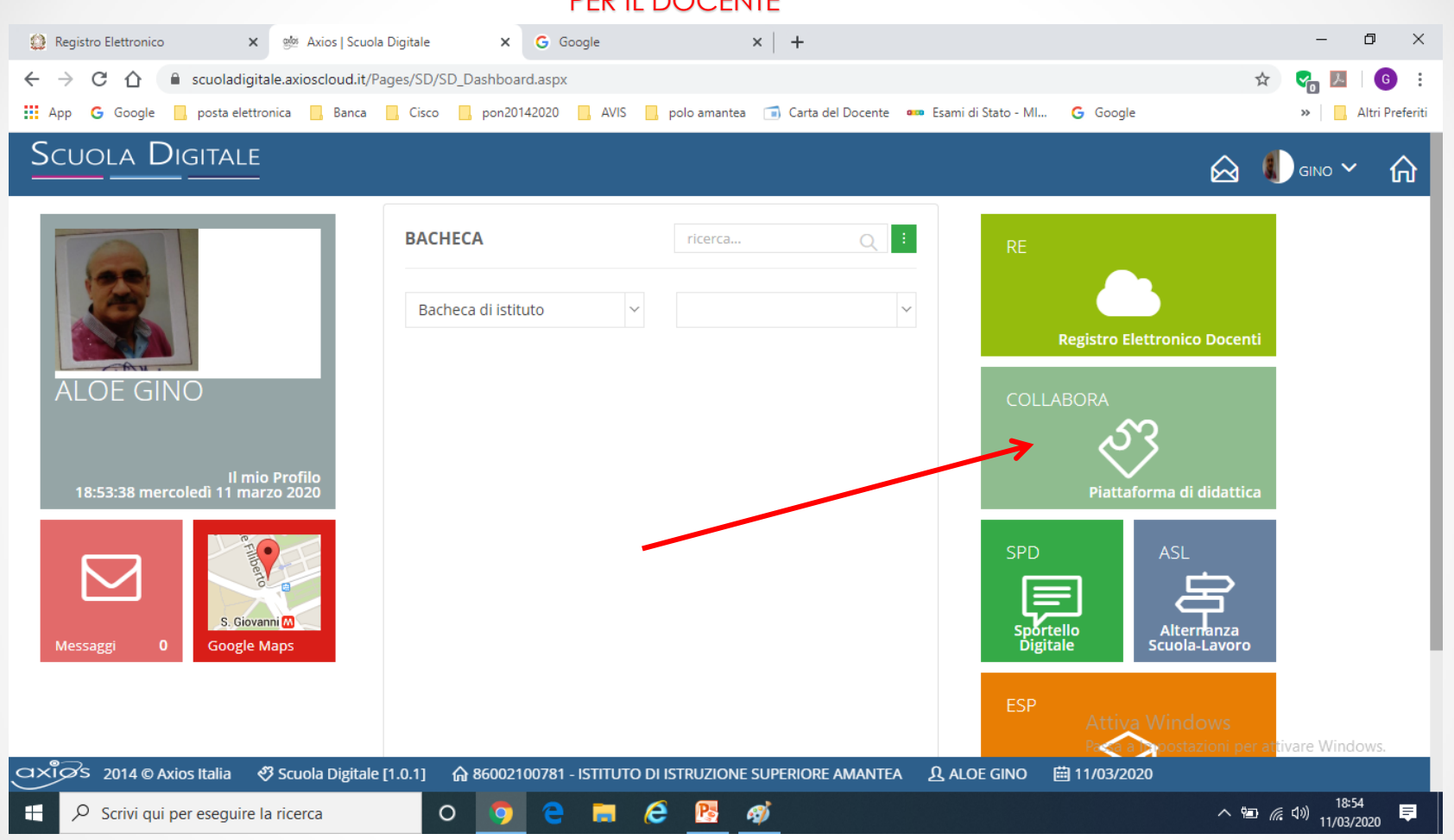

# **Per inserire file lezioni, compiti ecc.**

### **Esempio per inserire una lezione**

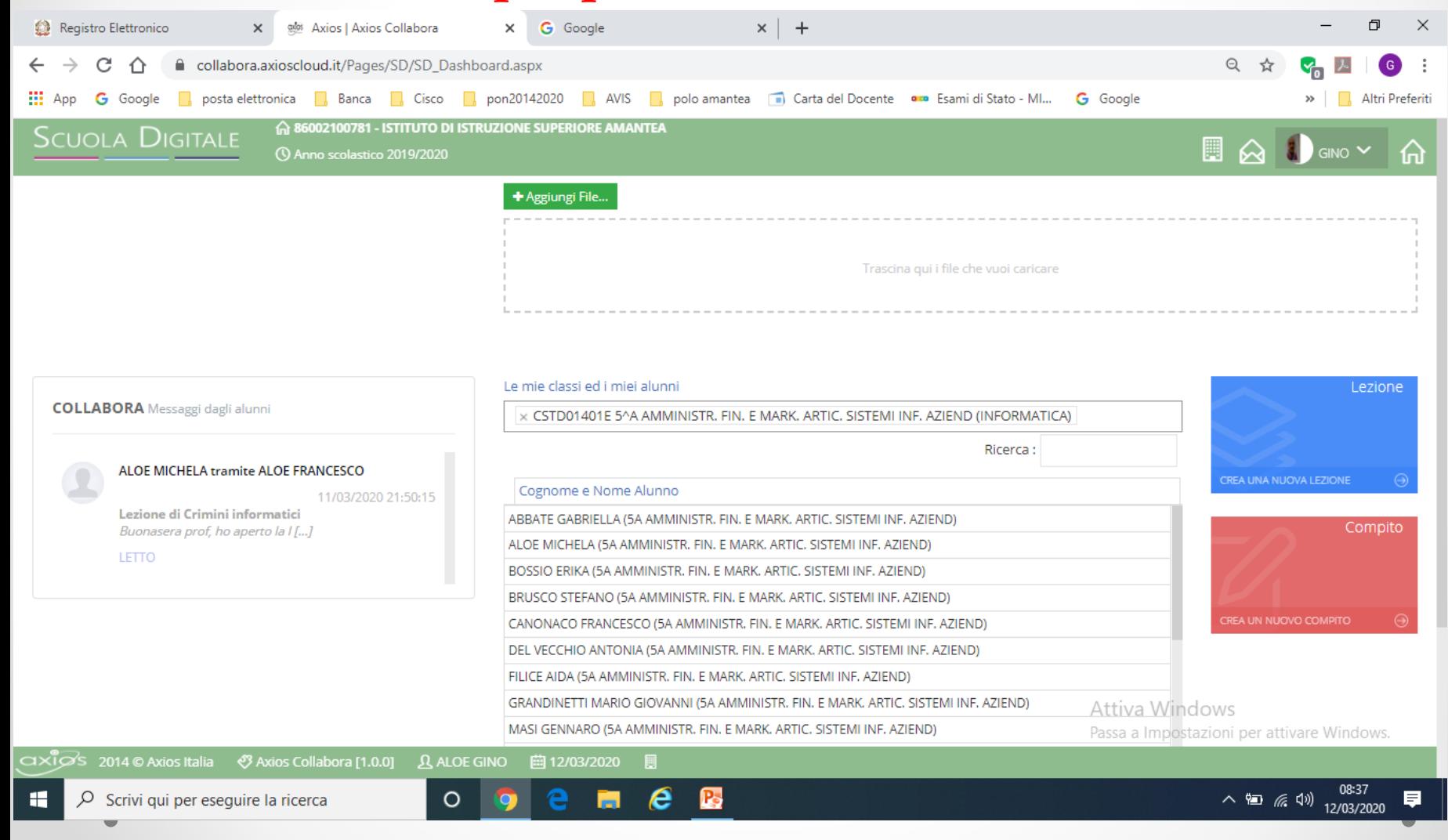

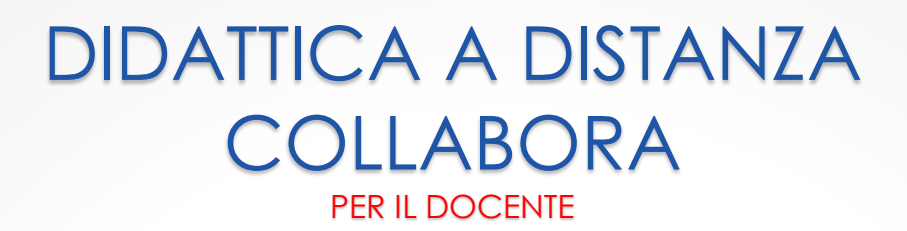

**Come si nota dalla slide precedente, già un'alunna ha letto la pubblicazione.**

**Raccomando di inserire la data di fine pubblicazione spostata alla fine della chiusura della scuola (almeno fino al 3 aprile)**

## **Esempio per inserire un compito**

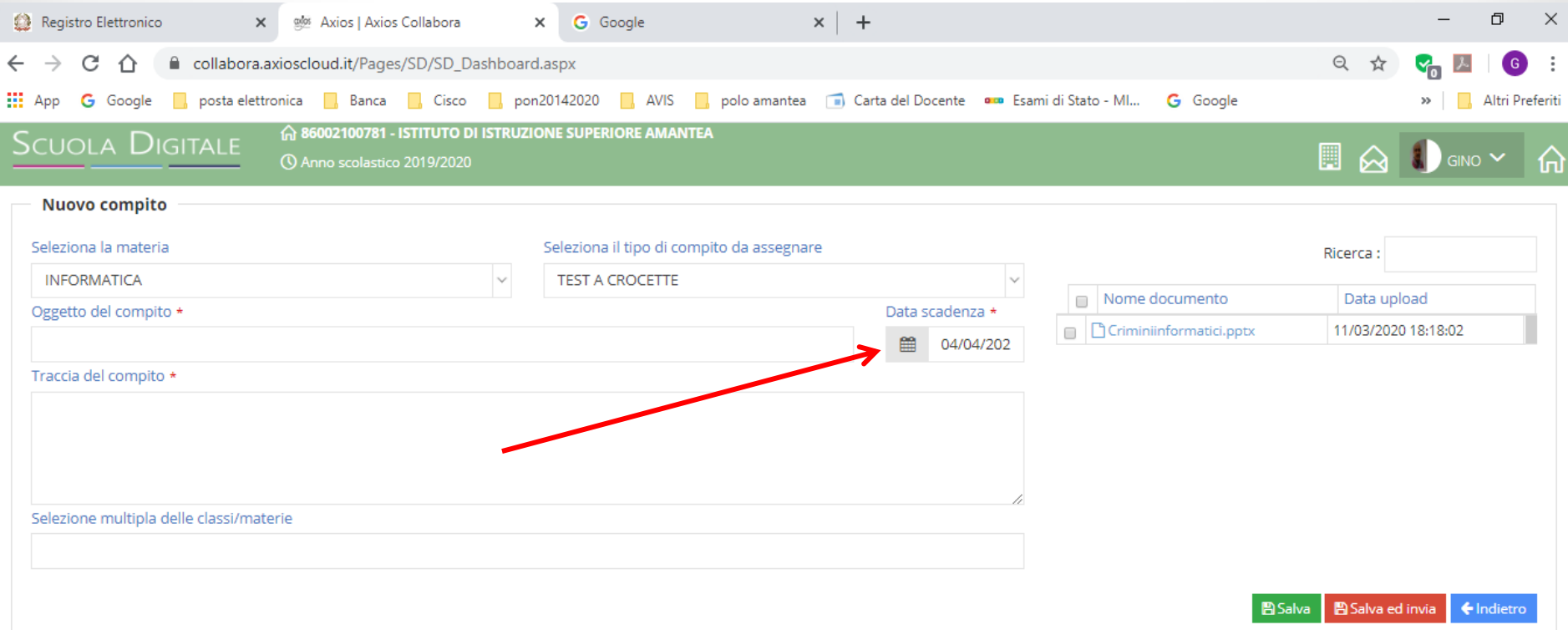

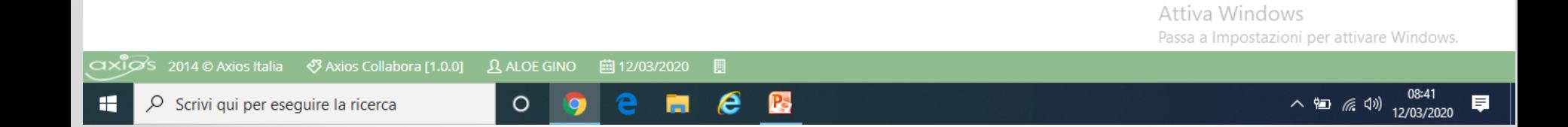

#### **Verifica e controllo**

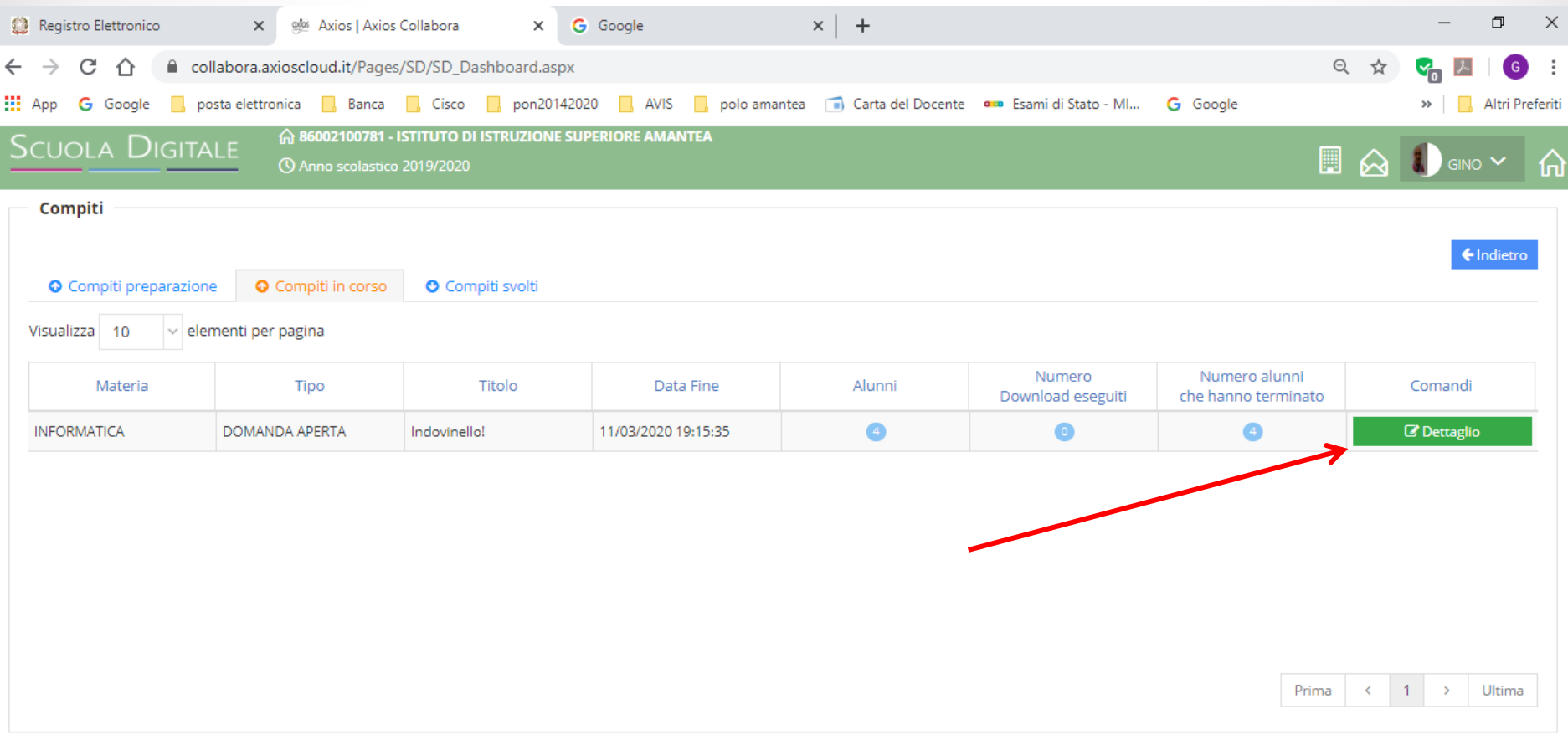

 $\epsilon$ 

e.

**R** 

 $\circ$ 

O

B

Attiva Windows

Passa a Impostazioni per attivare Windows.

OXIDS 2014©Axios Italia ※Axios Collabora [1.0.0] Q ALOE GINO | 薗 12/03/2020 | 圓

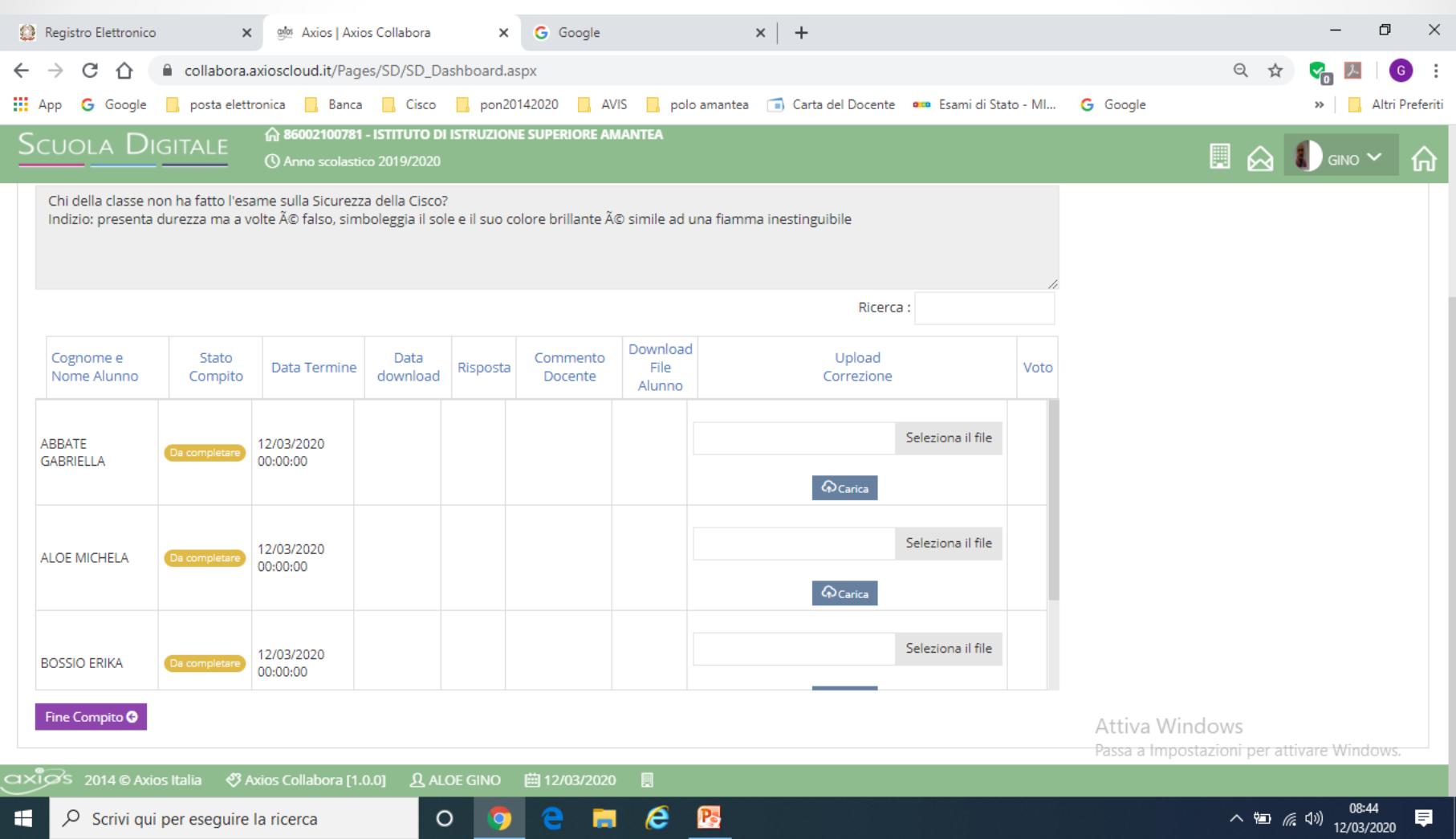

#### **Se volete valutare la prova inserite un voto**

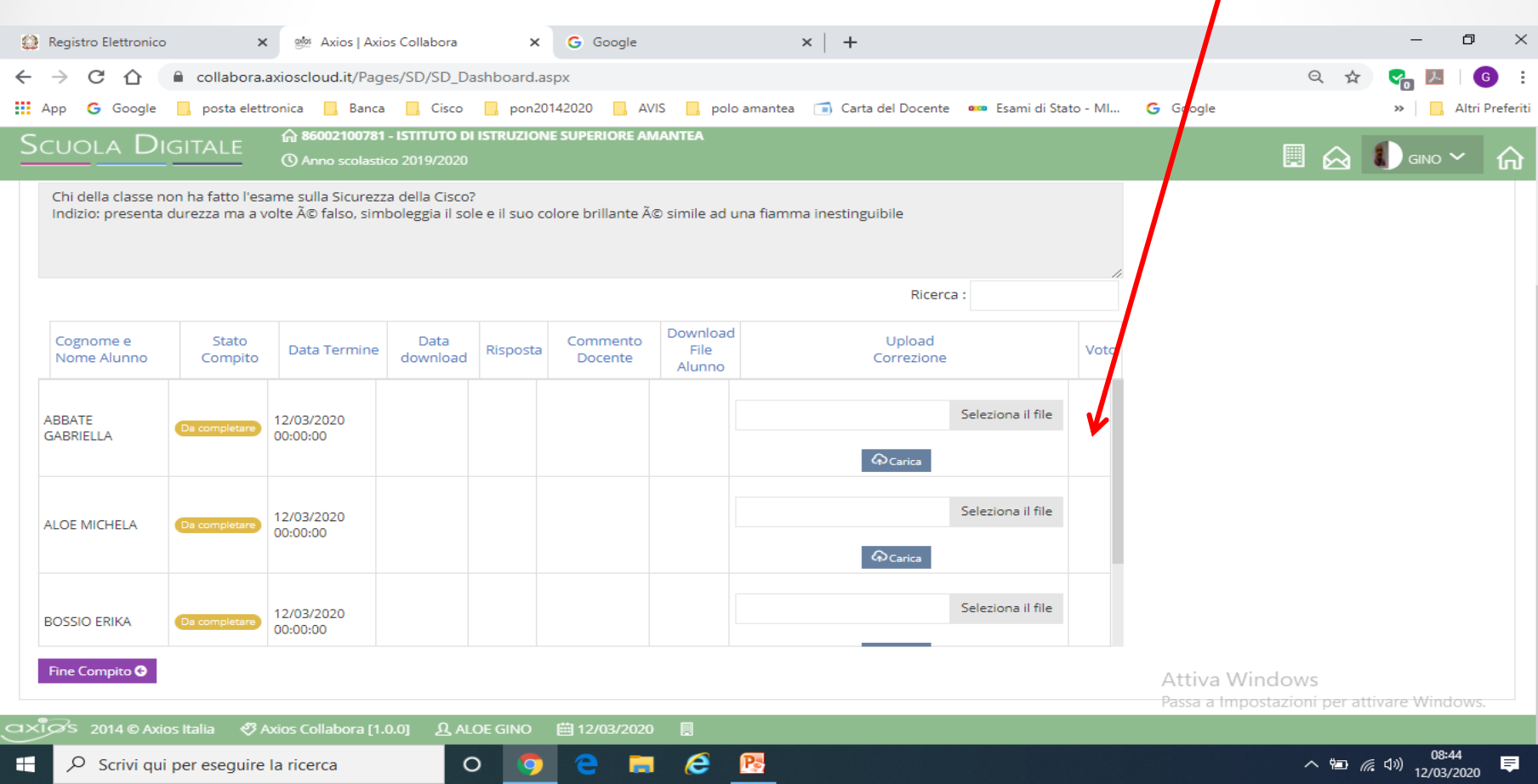

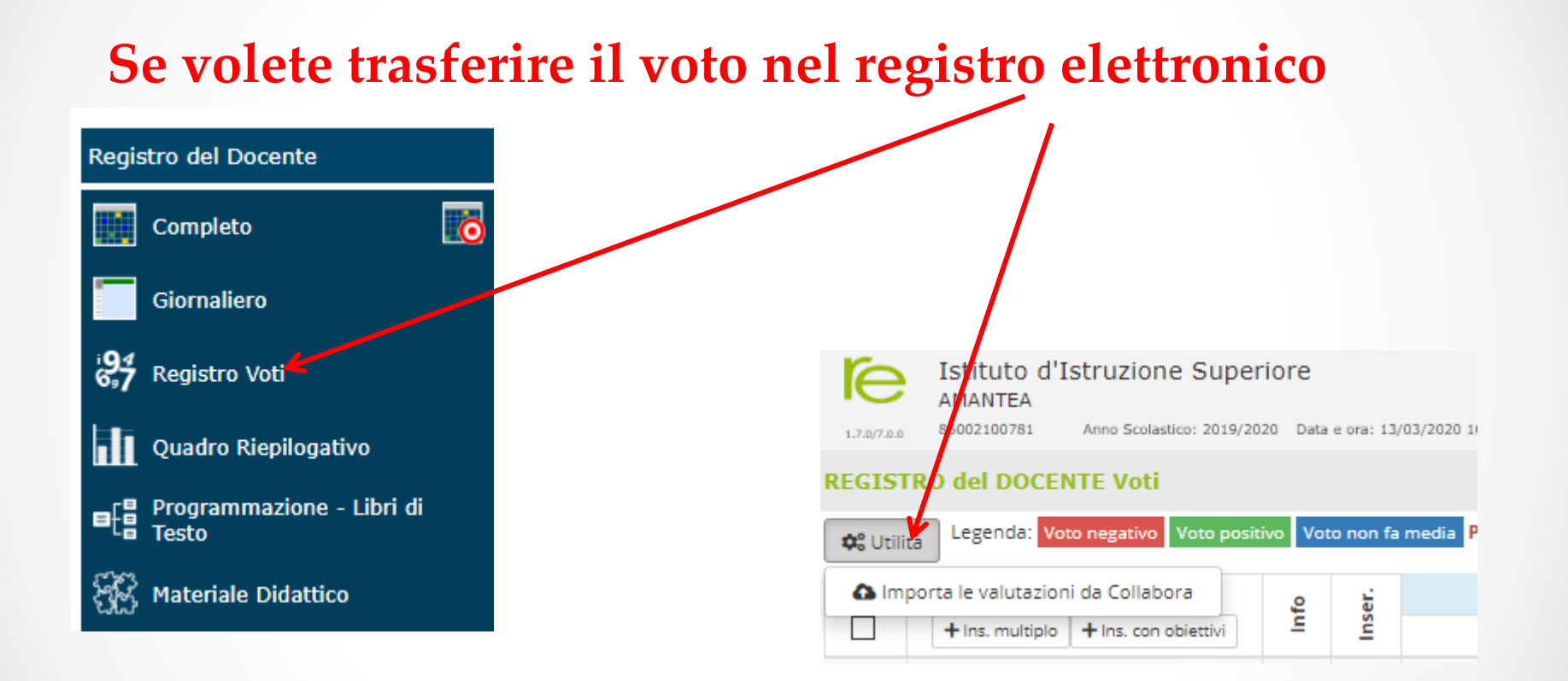